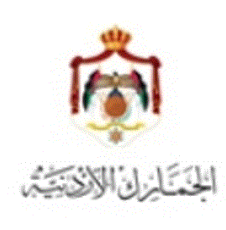

الجمارك األردنٌة مشروع األسٌكودا العالمً - 5105

**طريقة التخلص من ظهور الرسالة أدناه عند إستخدام نظام األسيكودا :**

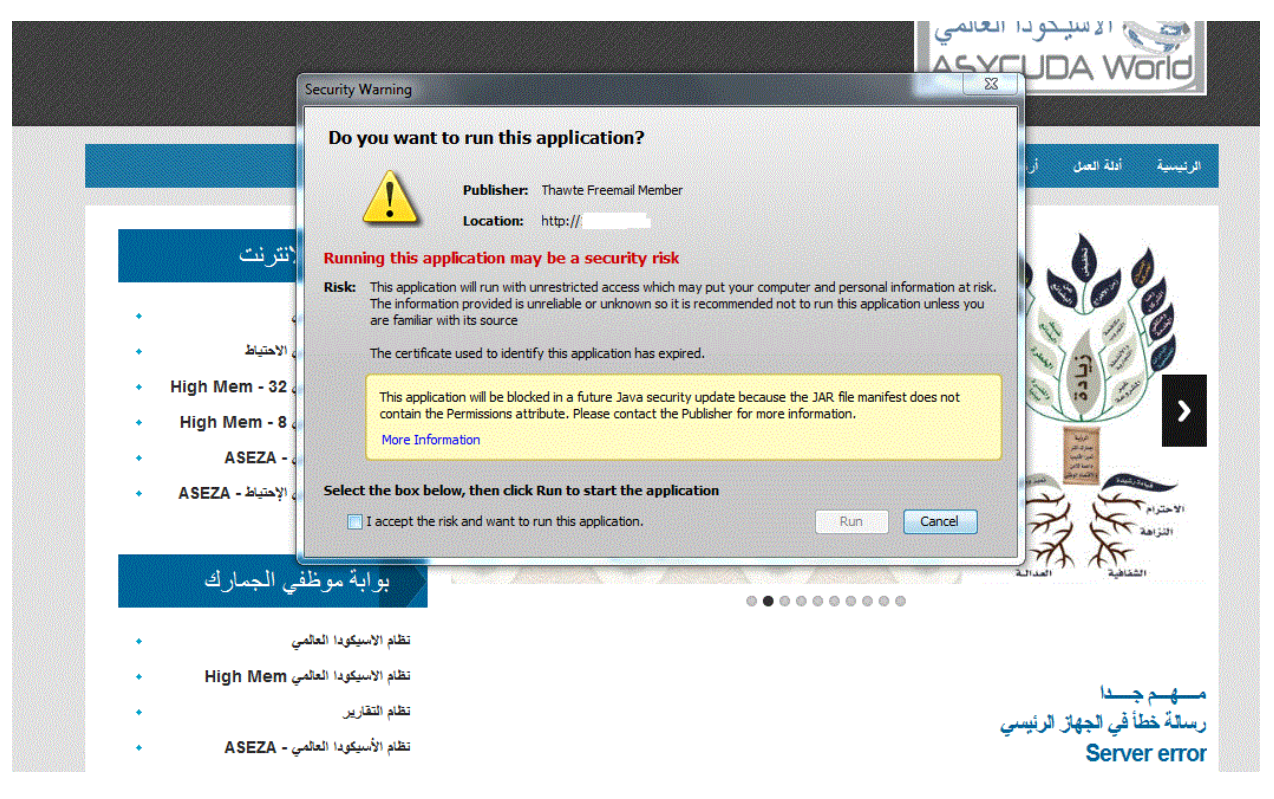

## **سبب ظهور الرسالة :**

-1 عدم وجود شهادة تعرٌفٌة للمنتج. أو -2 إنتهاء صالحٌة شهادة المنتج. **األجهزة التي تظهر عليها الرسالة أعاله :** معظم األجهزة التً تستخدم جافا إصدار 7 أو 8 . **الخطوات :** 

-0 تحمٌل الشهادة من الرابط الموجود على موقع النظام )الخٌار السادس( Certificate Java Asycuda وتخزٌنها على جهاز الحاسوب، وهً عبارة عن ملف مضغوط ٌتم فك ضغطه قبل تنفٌذ الخطوة الخامسة أدناه .

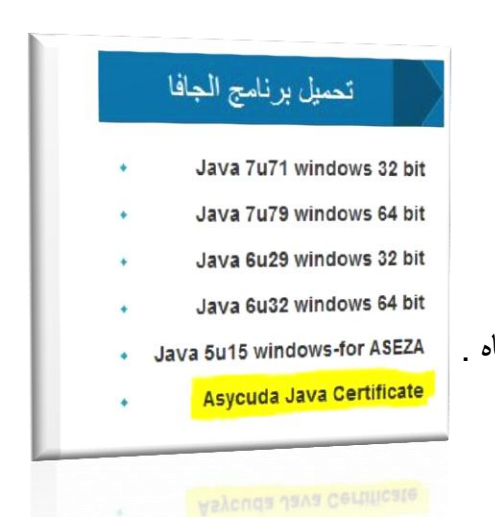

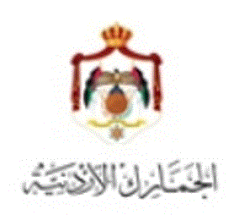

-5 الذهاب الى start ومن ثم اختٌار panel control :

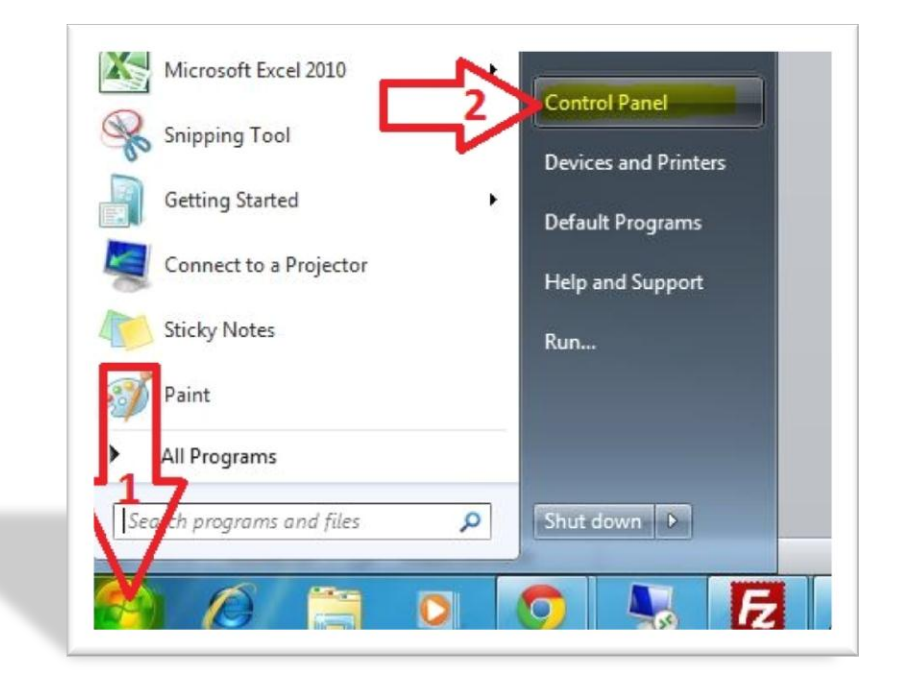

-3 الذهاب الى Java

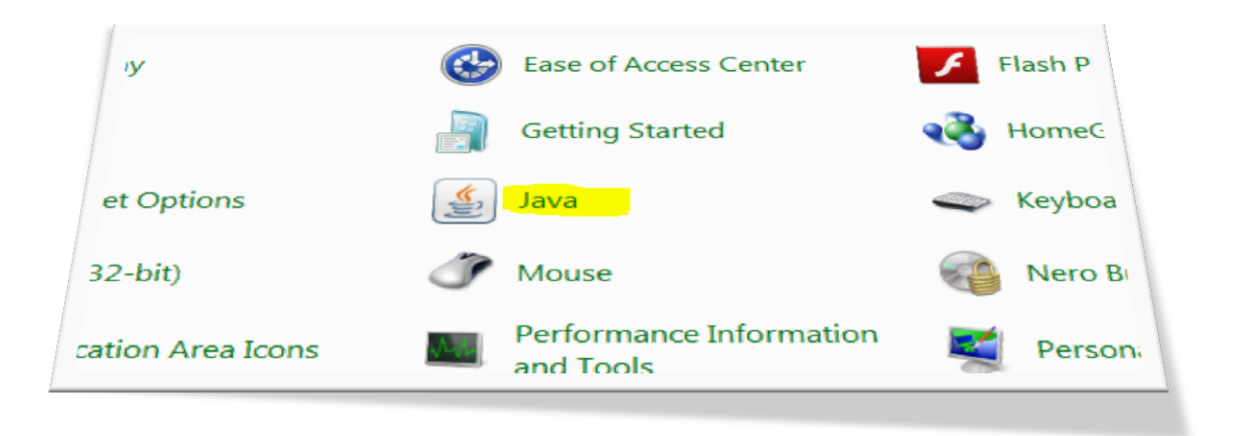

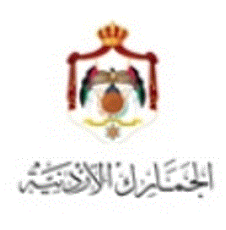

الجمارك األردنٌة مشروع األسٌكودا العالمً - 5105

-4 ستظهر الشاشة أدناه ، منها إذهب الى Security ومن ثم إلى Certificates Manage

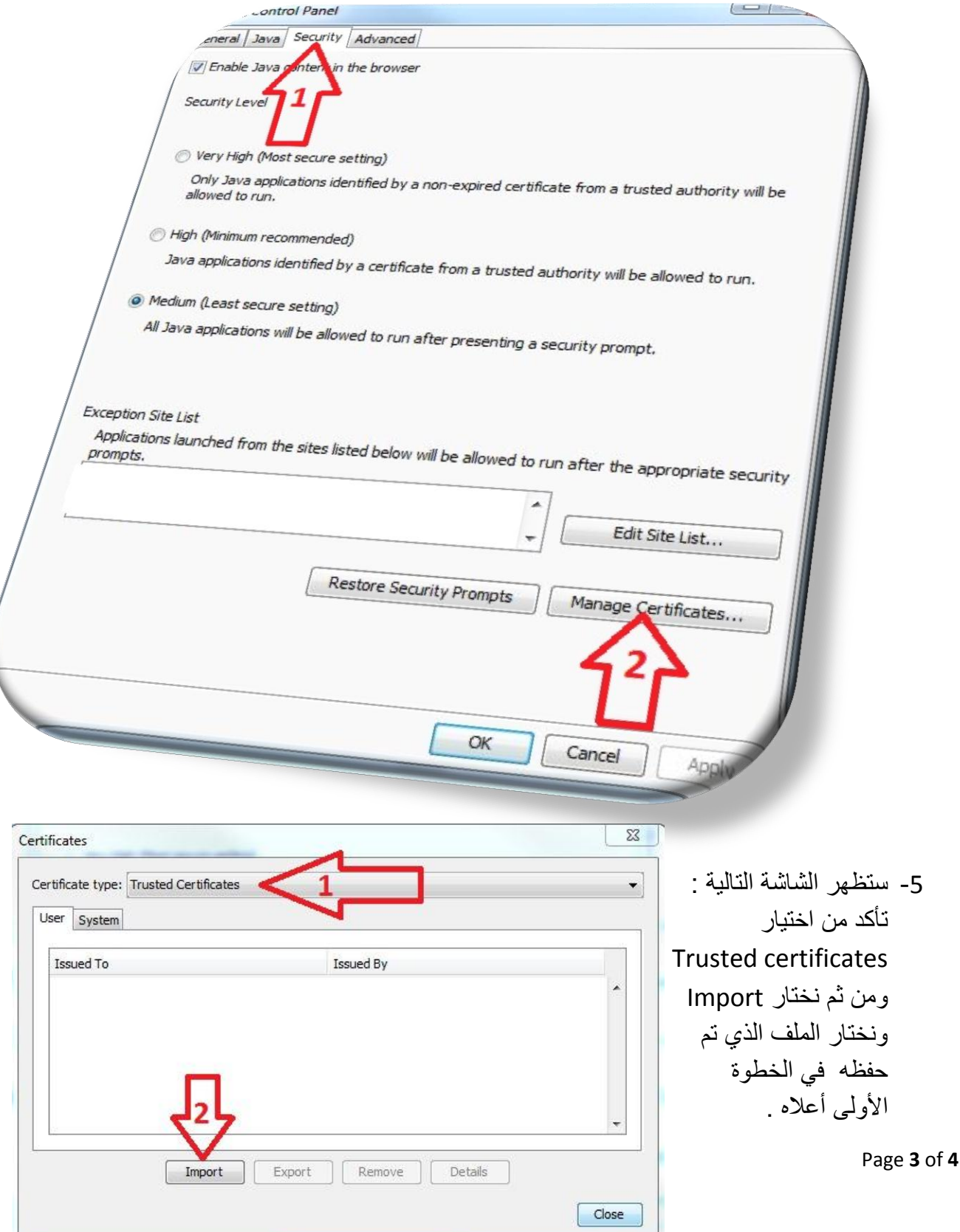

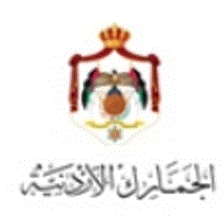

6- بعد إختيار الشهادة ستظهر باللون الأزرق كما في الشكل أدناه

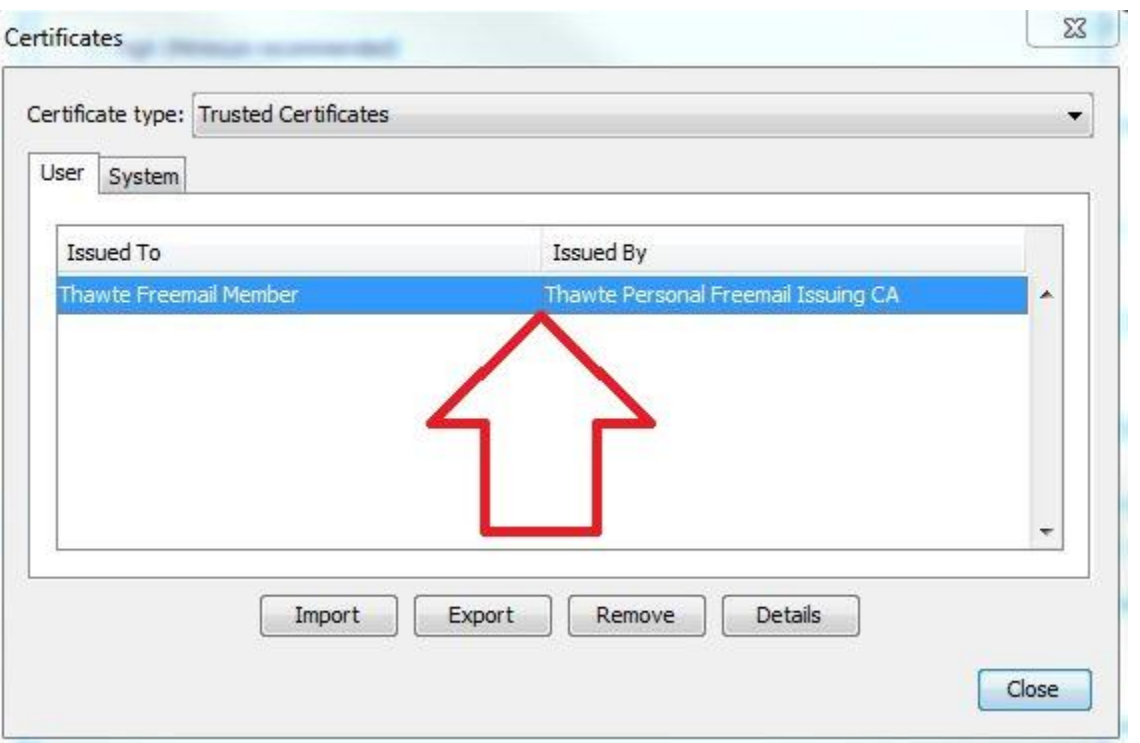

- -7 إضغط على زر Close ثم OK .
- 8- إذهب إلى موقع نظام الأسيكودا www.asyw.customs.gov.jo أو <u>. و</u>شَغل النظام <u>[www.asyw2.customs.gov.jo](http://www.asyw2.customs.gov.jo/)</u>

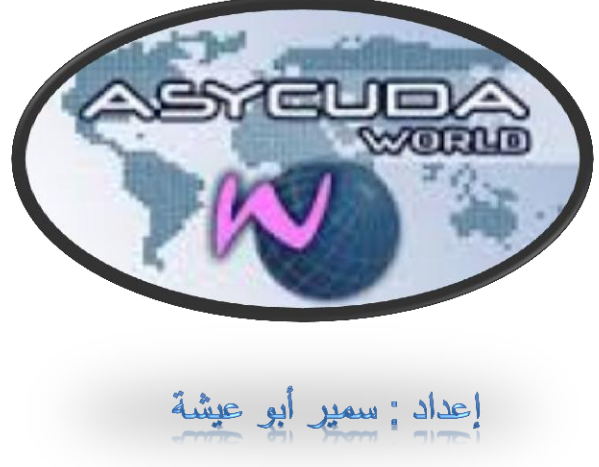